# Tenant Services Portal

#### Instruction Guide

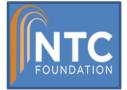

#### Welcome to the Tenant Services Portal

NTC Foundation is proud to introduce the Tenant Services Portal. We invite you to join our online portal, please register at <u>https://ntcfoundation.etenantcare.com</u>. In our effort to go green, NTC Foundation has moved to this online system to provide real time Tenant balances and payments. Additionally, NTC Foundation online services including Work Order Requests, Online Forms and Documents, and News & Announcements.

Please take a moment to register using the instructions provided within.

Thank You,

NTC Foundation

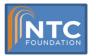

#### **Tenant Services Portal**

#### Online Services

- Online Credit Card Payments
- Statements balances
- View Work Order History
- View Property Documents
- Receive News & Announcements

Paperless Online Balances

**Online Service Requests** 

**Download Property Forms** 

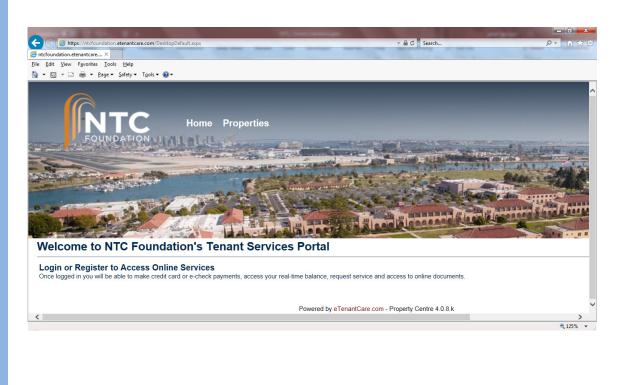

FOUNDATION

## How To Register

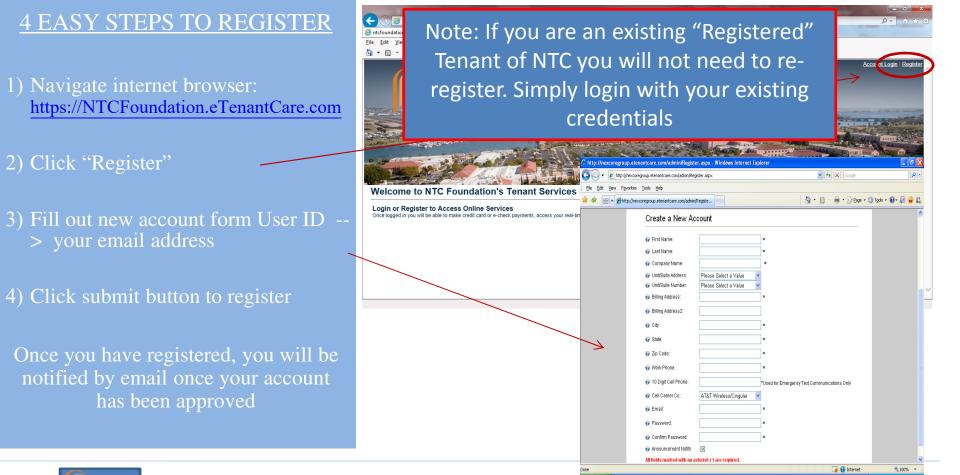

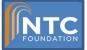

#### **Online Payments**

Instructions

|                         | Please verify your billing<br>information and enter your        | Step One: Verify Billing Information                                                       |                   |   |  |  |
|-------------------------|-----------------------------------------------------------------|--------------------------------------------------------------------------------------------|-------------------|---|--|--|
|                         | payment amount. Once you<br>submit your payment you             | 🕜 Email:                                                                                   | tenant@cpginc.com |   |  |  |
| 1) Verify your Billing  | will be re-directed to a<br>secure website for credit           | 🚱 First Name:                                                                              | Tenant            | * |  |  |
| Address                 | card input. We accept<br>Debit Cards, Visa,                     | 🚱 Last Name:                                                                               | Account           | * |  |  |
| 2) Enter amount to pay  | MasterCard, American<br>Express, Discover and                   | 🚱 Company Name:                                                                            | CPG, Inc.         | * |  |  |
| 3) Click Continue       | PayPal.                                                         | 🚱 Suite Number:                                                                            | A                 | * |  |  |
|                         | For better protection and                                       | 🚱 Billing Address:                                                                         | 1237 Prospect     | * |  |  |
| 4) Follow the on screen | security, please note that<br>your credit card information      | 🚱 City:                                                                                    | San Diego         | * |  |  |
| instruction to complete | will not be stored.                                             | 🚱 State:                                                                                   | Са                | * |  |  |
| your payment            | NOTE: Statement                                                 | Ø ZipCode:                                                                                 | 92632             | * |  |  |
|                         | Balances may not                                                | Property Name:                                                                             | 1237 Prospect     |   |  |  |
|                         | reflect recent charges<br>or credits applied to                 |                                                                                            |                   |   |  |  |
|                         | your balance                                                    | Step Two: Enter Amount                                                                     |                   |   |  |  |
|                         |                                                                 | Amount:                                                                                    | 1275 ×            | ] |  |  |
| Please Note: A          | Online Invoice Display Current Statement Balance: Not Available | Current Statement Balance: *Please note a convenience fee of 3% will be added to your payn |                   |   |  |  |
| conveniences fee will   | Select Month to View:                                           |                                                                                            | Continue          |   |  |  |
| be assed.               |                                                                 |                                                                                            |                   |   |  |  |

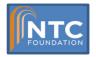

2)

#### How to View Rent Statements

- Click "Online Payments and Statements" \*
- 2) Select Month to View

Your Statement/Invoice will pop up in a new browser window.

\*Online Payments and currently disabled

| 1 1 1 1 1 1 1 1 1 1 1 1 1 1 1 1 1 1 1                         |                                                                                                    |                                                                                                    |                                                                                                    |                                                                 |                 |
|---------------------------------------------------------------|----------------------------------------------------------------------------------------------------|----------------------------------------------------------------------------------------------------|----------------------------------------------------------------------------------------------------|-----------------------------------------------------------------|-----------------|
| http://capitalgrowthpro                                       | perties.etenantcare.com 🔎 👻 🗟 🕻                                                                                                    | 🗧 🗙 🧉 etenantcare.c                                                                                                    | om ×                                                                                                    |                                                                 | ሰ 🛧 🕸           |
| le <u>E</u> dit <u>V</u> iew F <u>a</u> vorites <u>T</u> ools |                                                                                                    | est Service Online F                                                                                                    | ayments & Statemen                                                                                                 | ts e Library News Properties Availability                       | ^               |
|                                                               | Instructions     Plase verify your billing     information and enter your     submit your payment amount. Once you     submit your payment you     will be re-directed to a     secure website for credit     card input. We accept     Debt Cards, Visa,     MasterCard, American     Express, Discover and     PayPal.     For better protection and     security, please note that     your credit card information     will not be stored.     ••••••••••••••••••••••••••••••••• | Step One: Verif<br>@ Email:<br>@ First Name:<br>@ Company Name:<br>@ Company Name:<br>@ Suite Number:<br>@ Billing Address:<br>@ City:<br>@ State:<br>@ ZipCode:<br>Property Name: | y Billing Informal<br>psc@test.com<br>test<br>tenant<br>test<br>N01<br>xx<br>xx<br>xx<br>xx<br>Pacific Station Com |                                                                 |                 |
| Ż                                                             | Current Statement Balance:<br>\$77.36<br>Select Month to View:<br>December 2012 - Stateme<br>View Invoice/Statement                                                                                                    | Step Two: Ente<br>Amount                                                                                                    | er Amount                                                                                                    |                                                                 |                 |
|                                                               |                                                                                                    | Step Three: Co                                                                                                    | ntinue To Secure                                                                                                   | e Site This property in not currently accepting Online Payments |                 |
|                                                               |                                                                                                    | Po                                                                                                    | wered by eTenantCare                                                                                               | .com - Property Centre 4.0.3.n                                  |                 |
|                                                               |                                                                                                    |                                                                                                    |                                                                                                    |                                                                 | € 100% <b>▼</b> |

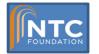

### How to Submit A Service Request

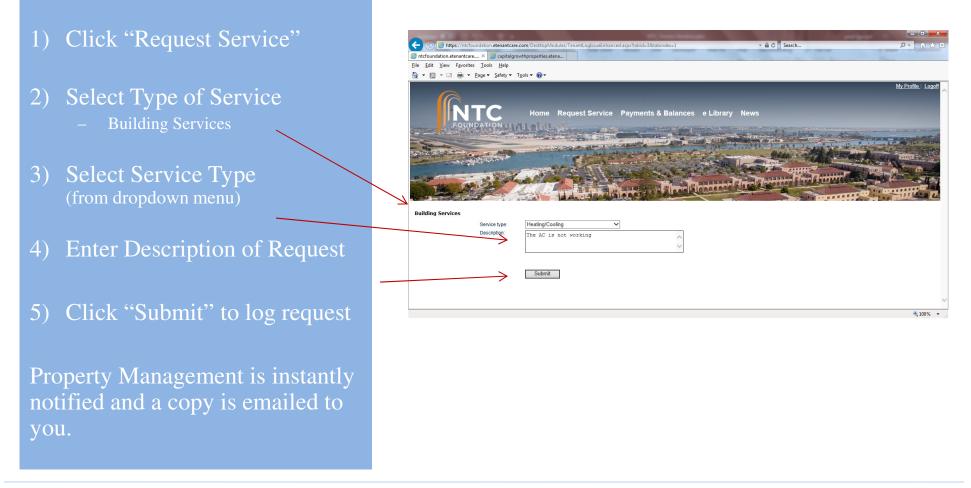

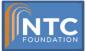

### How to Download Property Forms

- 1) Click "Document Library"
- 2) Click to "View" the form you want
- 3) Open or Save to Form

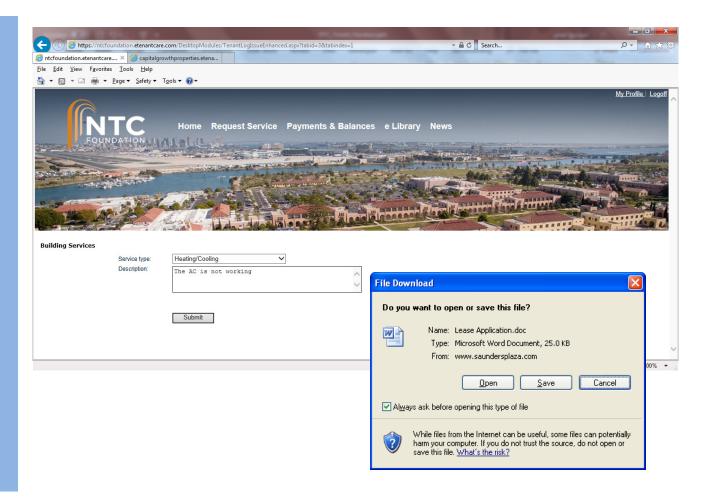

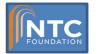